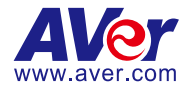

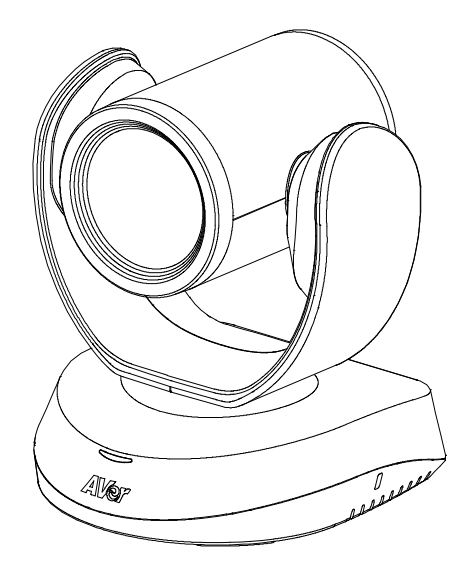

# **CAM520 Pro3**

— **User Manual** —

Firmware 9602.14

# <span id="page-1-0"></span>Warning

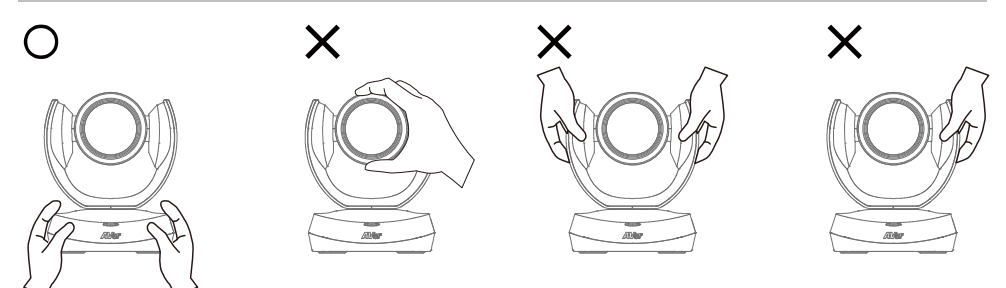

- Hold the bottom of the camera with both hands to carry the camera. Whether the camera is connected to power or not, do not grab any part of the lens or the lens holder to carry the camera or adjust pan and tilt.
- $\bullet$  Do not drop the camera or subject it to physical shock.
- Ensure the power supply voltage is correct before using the camera.
- Do not place the camera where the cord can be stepped on as this may result in fraying or damage to the lead or the plug.
- To reduce the risk of fire or electric shock, do not expose the camera to rain or moisture. Warranty will be voided if any unauthorized modifications are done to the camera.

#### **Federal Communications Commission Statement**

NOTE: This equipment has been tested and found to comply with the limits for a Class A digital device, pursuant to part 15 of the FCC Rules. These limits are designed to provide reasonable protection against harmful interference when the equipment is operated in a commercial environment. This equipment generates, uses, and can radiate radiofrequency energy and, if not installed and used in accordance with the instruction manual, may cause harmful interference to radio communications. Operation of this equipment in a residential area is likely to cause harmful interference in which case the user will be required to correct the interference at his own expense.

FCC Caution: Any changes or modifications not expressly approved by the party responsible for compliance could void the user's authority to operate this equipment.

This device complies with part 15 of the FCC Rules.

Operation is subject to the following two conditions:

(1) This device may not cause harmful interference, and

(2) this device must accept any interference received, including interference that may cause undesired operation.

This Class A digital apparatus complies with Canadian ICES-003. Cet appareil numérique de la classe A est conforme à la norme NMB-003 du Canada.

#### **Warning**

This is a class A product. In a domestic environment this product may cause radio interference in which case the user may be required to take adequate measures.

#### **Caution**

Risk of explosion if battery is replaced by an incorrect type. Dispose of used batteries according to the instructions.

#### VCCI-A

この装置は、クラス A 機器です。この装置を住宅環境で使用すると電波妨害を引き起こすことがあります。こ の場合には使用者が適切な対策を講ずるよう要求されることがあります。

(注)本製品同梱の電源ケーブルは、本製品同梱の電源アダプタでのみ使用してください。 本製品同梱の電源ケーブルは、他の電気機器では使用できません。

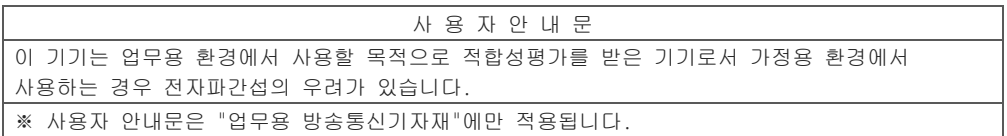

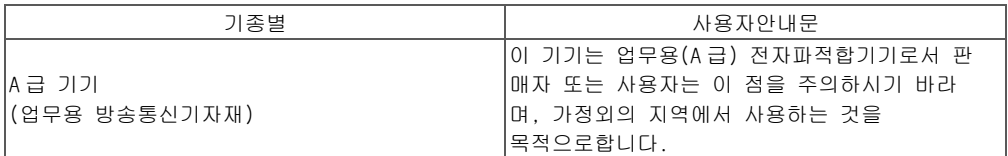

#### **遥控器电池安全信息**

- 请将电池存放在凉爽与干燥的位置。
- 不要将电量用尽的电池弃置在家庭废弃物中。请将电池弃置在特定回收处,或送回原购买的商店。
- 如果长时间不使用电池,请将其取出。电池漏液与腐蚀可能会损坏遥控器,请以安全方式弃置电池。
- 不可混用新旧电池。
- 不可混用不同类型的电池:碱性、标准(碳锌)或可充电(镍镉)电池。
- 不可将电池弃置于火源中。
- 请勿尝试让电池端子短路。

#### **DISCLAIMER**

No warranty or representation, either expressed or implied, is made with respect to the contents of this documentation, its quality, performance, merchantability, or fitness for a particular purpose. Information presented in this documentation has been carefully checked for reliability; however, no responsibility is assumed for inaccuracies. The information contained in this documentation is subject to change without notice.

In no event will AVer Information Inc. be liable for direct, indirect, special, incidental, or consequential damages arising out of the use or inability to use this product or documentation, even if advised of the possibility of such damages.

#### **TRADEMARKS**

"AVer" is a trademark owned by AVer Information Inc. Other trademarks used herein for description purpose only belong to each of their companies.

#### **COPYRIGHT**

© 2024 AVer Information Inc. All rights reserved. | January 22, 2024

All rights of this object belong to AVer Information Inc. Reproduced or transmitted in any form or by any means without the prior written permission of AVer Information Inc. is prohibited. All information or specifications are subject to change without prior notice.

### **More Help**

For FAQs, technical support, software and user manual download, please visit:

**Headquarters** Download Center: <https://www.aver.com/download-center> Technical Support[: https://www.aver.com/technical-support](https://www.aver.com/technical-support)

#### **USA Branch Office**

Download Center[: https://www.averusa.com/business/support](https://www.averusa.com/business/support) Technical Support[: https://averusa.force.com/support/s/contactsupport](https://averusa.force.com/support/s/contactsupport)

#### **Europe Branch Office**

Download Center[: https://www.avereurope.com/download-center](https://www.avereurope.com/download-center) Technical Support: <https://www.avereurope.com/technical-support>

#### **Contact Information**

#### **Headquarters**

AVer Information Inc. [https://www.aver.com](https://www.aver.com/) 8F, No.157, Da-An Rd., Tucheng Dist., New Taipei City 23673, Taiwan Tel: +886 (2) 2269 8535

#### **USA Branch Office**

AVer Information Inc., Americas [https://www.averusa.com](https://www.averusa.com/) 668 Mission Ct., Fremont, CA 94539, USA Tel: +1 (408) 263 3828 Toll-free: +1 (877) 528 7824 Technical support: [support.usa@aver.com](mailto:support.usa@aver.com)

#### **Europe Branch Office**

AVer Information Europe B.V. [https://www.avereurope.com](https://www.avereurope.com/) Westblaak 134, 3012 KM, Rotterdam, The Netherlands Tel: +31 (0) 10 7600 550 Technical support: [eu.rma@aver.com](mailto:eu.rma@aver.com)

#### **Japan Branch Office**

アバー・インフォメーション株式会社 [https://jp.aver.com](https://jp.aver.com/) 〒160-0023 日本東京都新宿区西新宿 3-2-26 立花新宿ビル 7 階 Tel: +81 (0) 3 5989 0290 テクニカル・サポート: https://jp.aver.com/technical-support

#### **Vietnam Branch Office**

Công ty TNHH AVer Information (Việt Nam) Tầng 5, 596 Nguyễn Đình Chiểu, P.3, Quận 3, Thành phố Hồ Chí Minh 700000, Việt Nam TEL: +84 (0)28 22 539 21

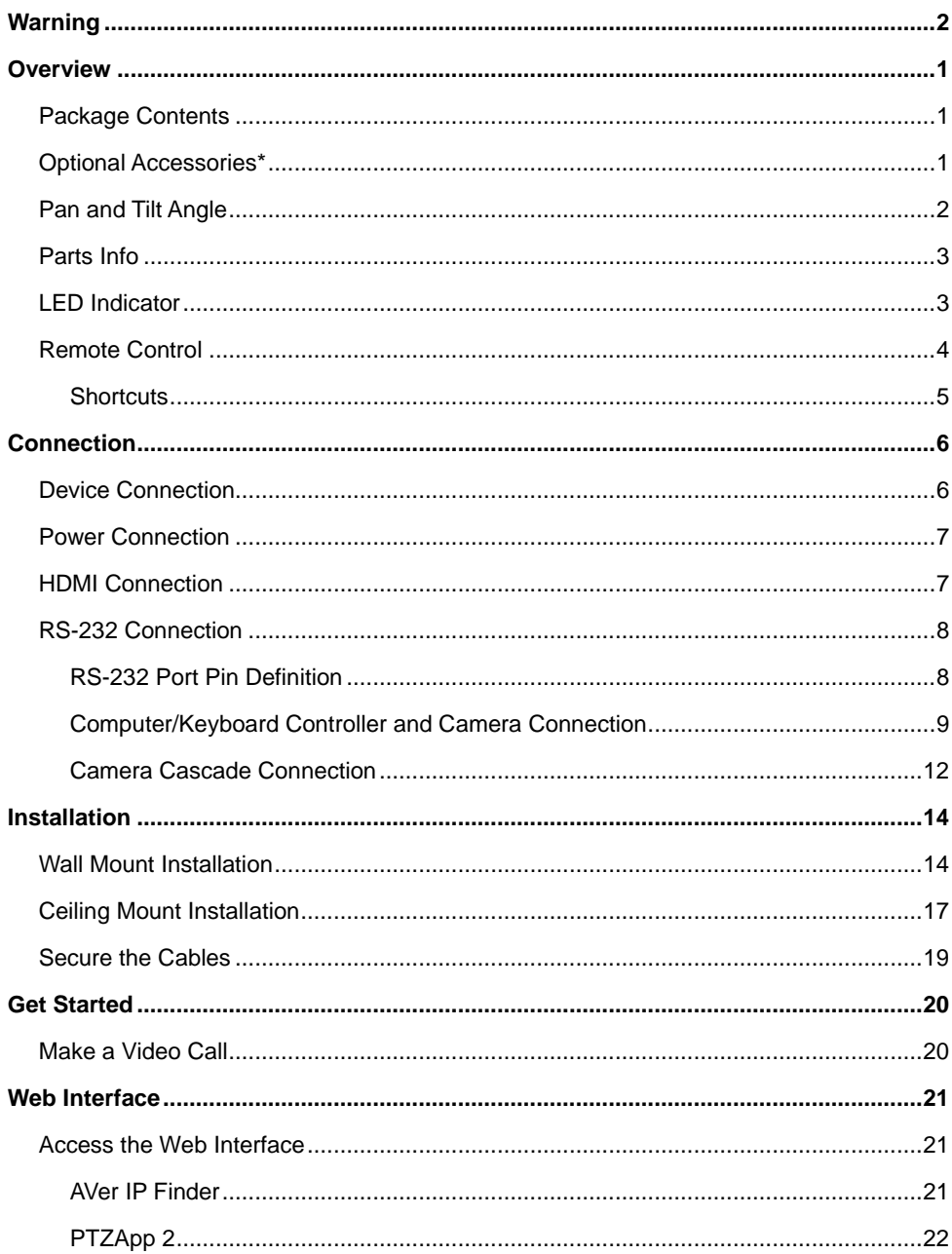

# **Contents**

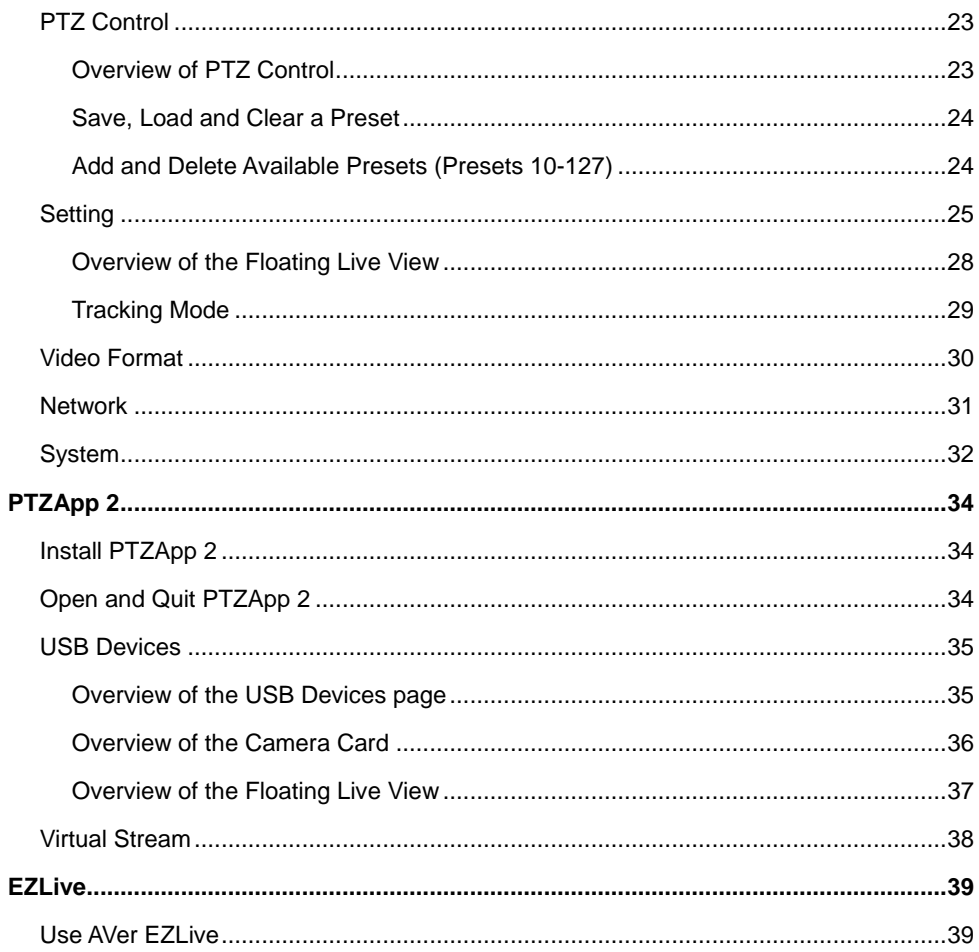

# <span id="page-7-0"></span>**Overview**

# <span id="page-7-1"></span>Package Contents

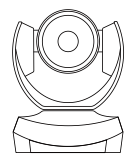

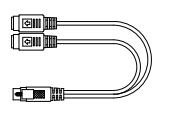

Mini Din 9 to Mini Din 8 RS-232 Adapter Cable

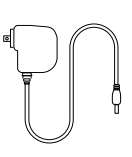

Camera Power Adapter & Power Plug\*

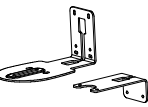

Wall Mount Bracket (x2)

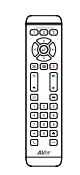

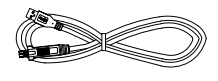

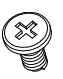

M4 x 8mm Wall Mount Screw (x2)

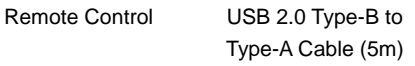

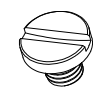

1/4"-20 L=7.5mm Tripod Screw (x2)

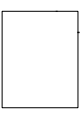

Drill Template

<span id="page-7-2"></span>\*The power plug may vary based on the country or region where sold.

மங்

# Optional Accessories\*

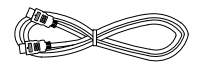

HDMI Cable (3m) Mini Din 8 to D-Sub 9 Cable

us d

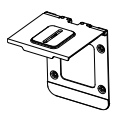

**\***Optional Accessories will vary depending on the country where it is sold.

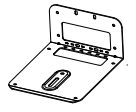

Foldable TV Mount Ceiling Mount (Upside Down Installation)

# <span id="page-8-0"></span>Pan and Tilt Angle

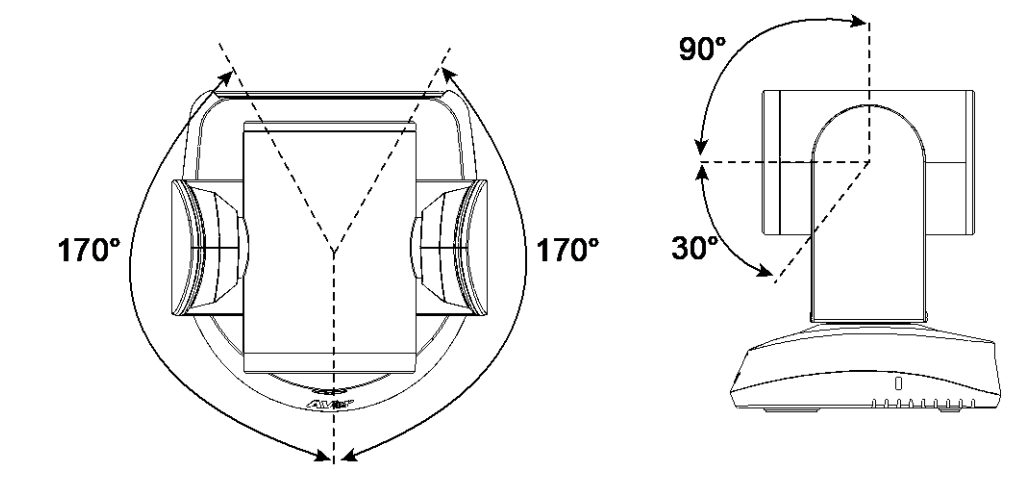

# <span id="page-9-0"></span>Parts Info

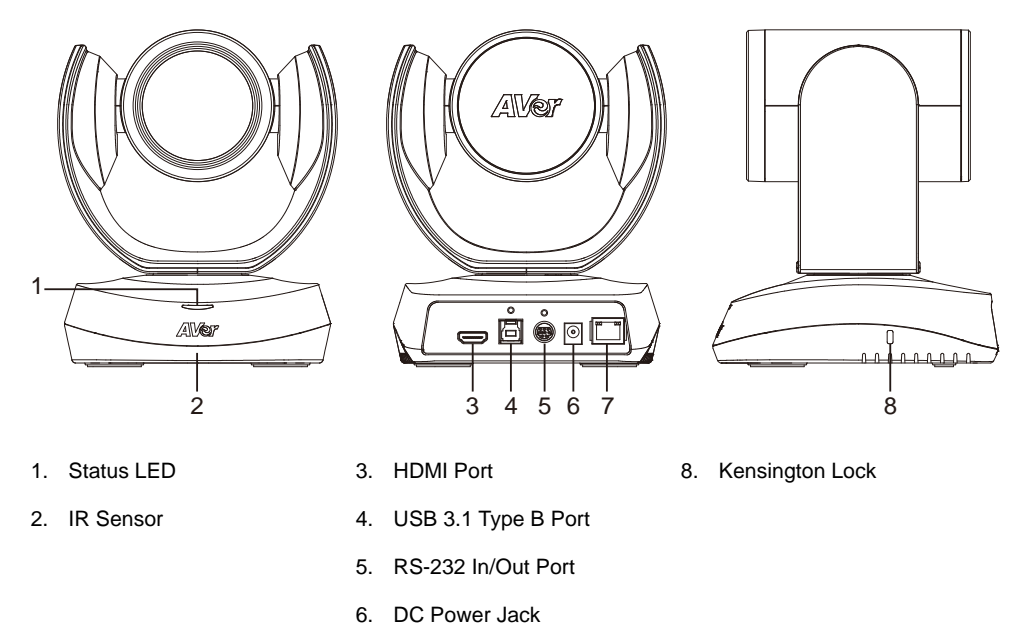

7. PoE Port\* \*Power over Ethernet (PoE), compatible with IEEE 802.3AT. Please use CAT 5e FTP cable (not included).

# <span id="page-9-1"></span>LED Indicator

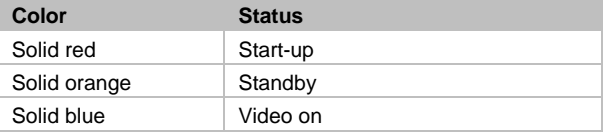

# <span id="page-10-0"></span>Remote Control

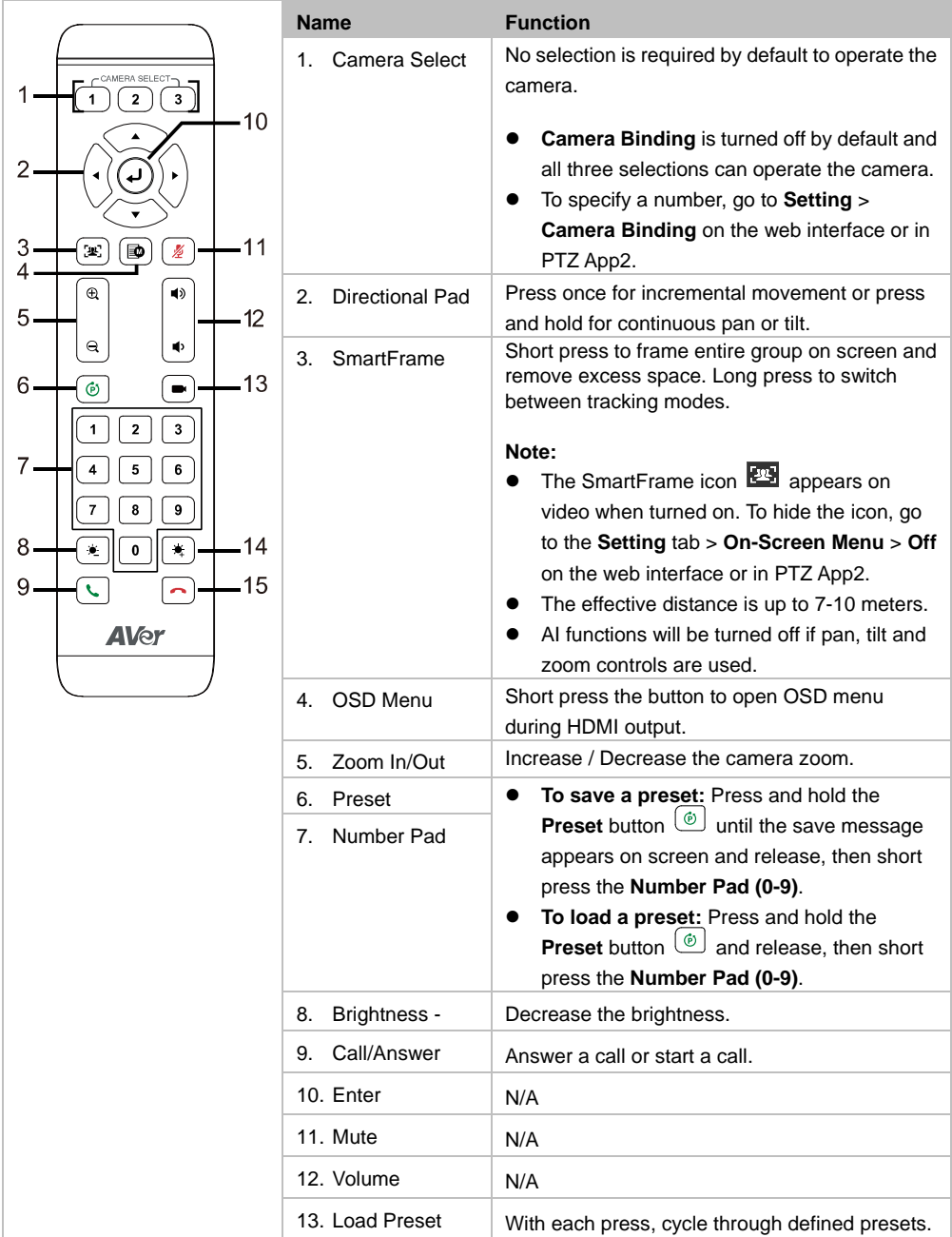

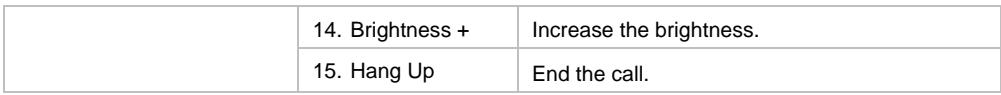

# <span id="page-11-0"></span>**Shortcuts**

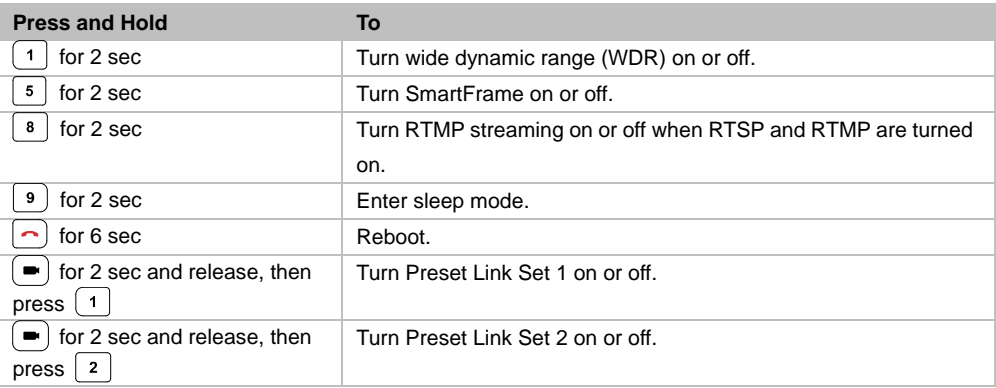

# <span id="page-12-0"></span>Connection

# <span id="page-12-1"></span>Device Connection

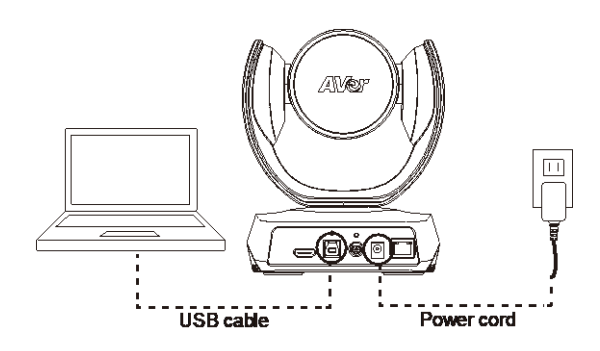

- Use the included USB cable.
- The USB 3.1 port is compatible with USB 2.0.

Maximum resolution/fps for USB 2.0 and USB 3.1 ports:

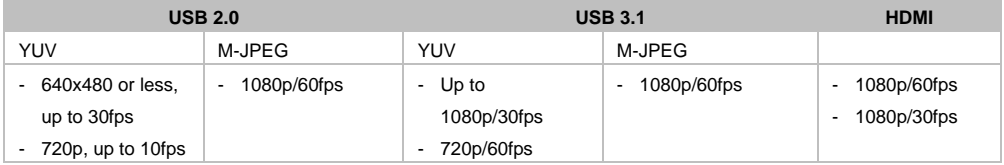

# <span id="page-13-0"></span>Power Connection

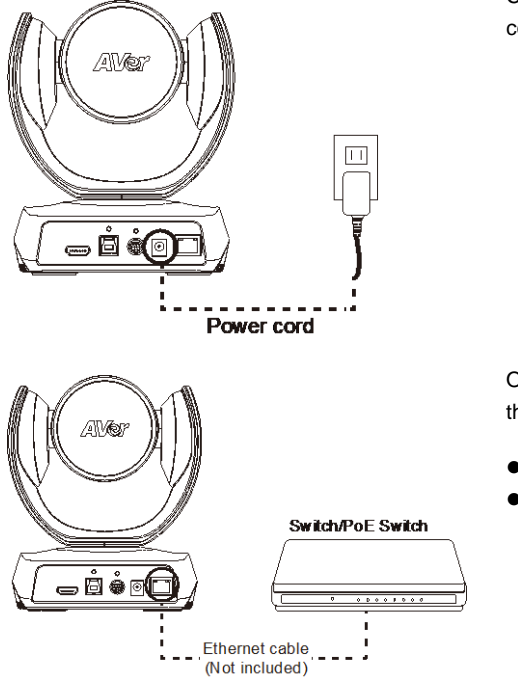

Connect the included power adapter and power cord to a wall outlet.

Or connect a CAT 5e FTP cable (not included) to the PoE Switch or Ethernet.

- PoE port is compatible with IEEE 802.3at.
- When streaming over IP, use a CAT 5e FTP cable (not included) for a smooth video.

# <span id="page-13-1"></span>HDMI Connection

Connect with TV or monitor through the HDMI port to display camera video on the screen.

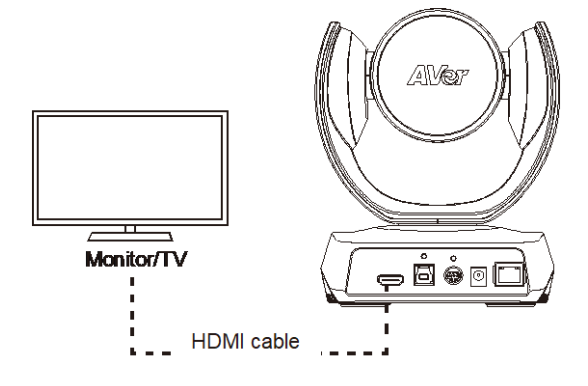

# <span id="page-14-0"></span>RS-232 Connection

### <span id="page-14-1"></span>**RS-232 Port Pin Definition**

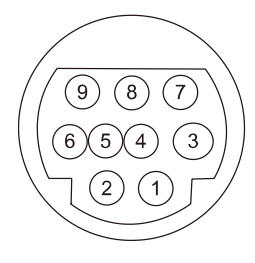

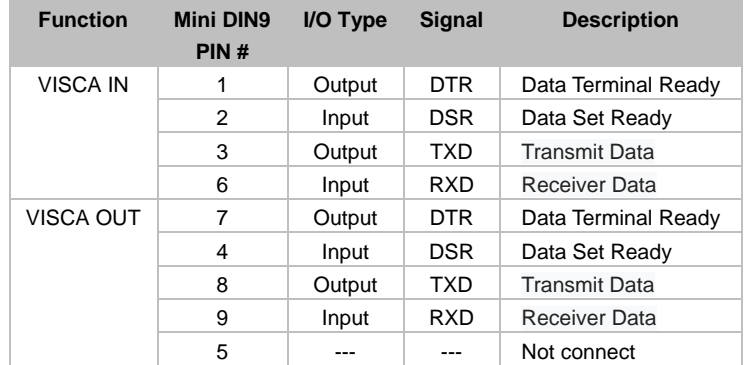

# <span id="page-15-0"></span>**Computer/Keyboard Controller and Camera Connection**

#### **Direct Connection**

If users do not use AVer RS-232 adapter cable, please refer to the pin connection shown below.

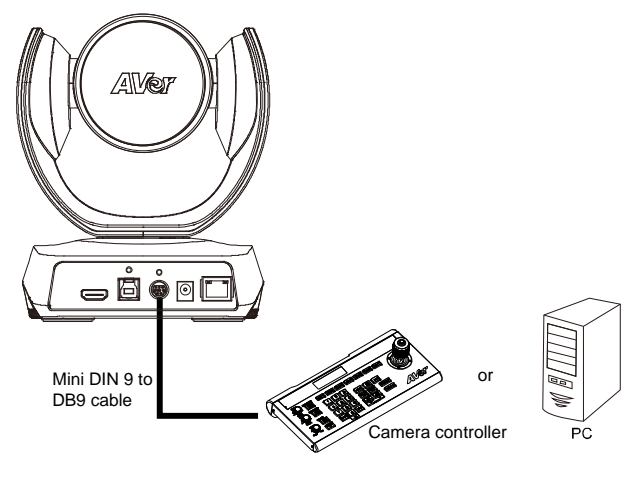

#### **Mini DIN9**

**DB9**

Camera

Camera controller, PC

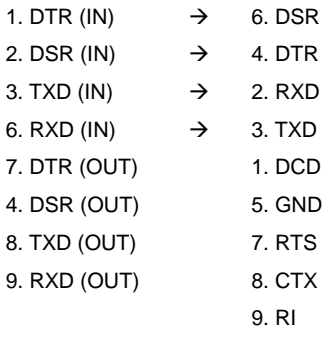

#### **Use the supplied RS-232 mini DIN 9 to mini DIN 8 cable**

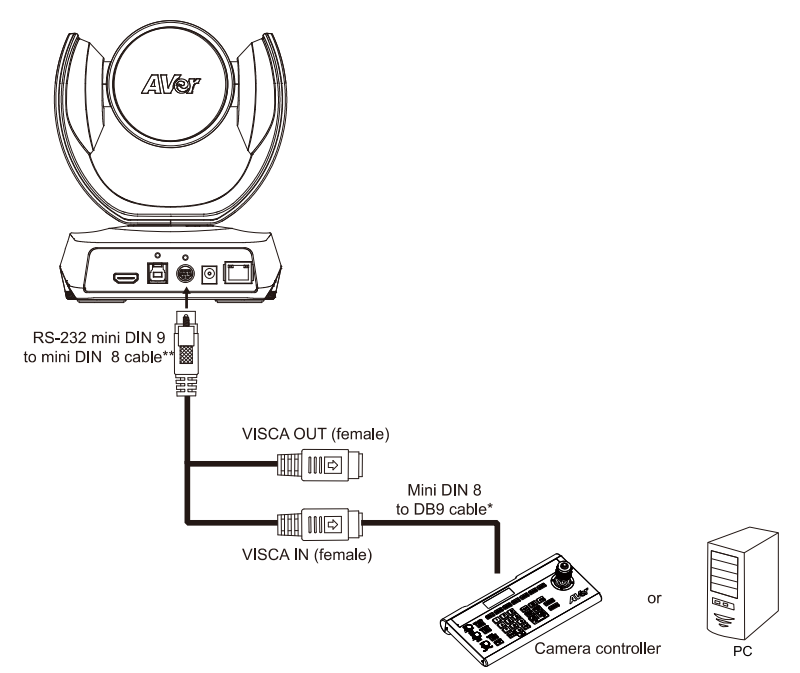

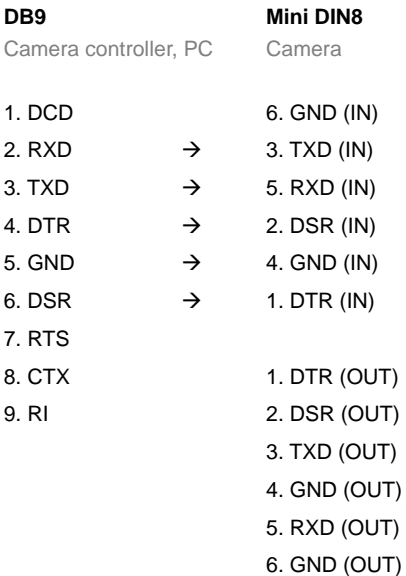

**\* Mini DIN 8 to D-Sub 9 (DB9) cable is an optional item.**

#### **\*\* RS-232 mini DIN 9 to mini DIN 8 Cable Pin Definition**

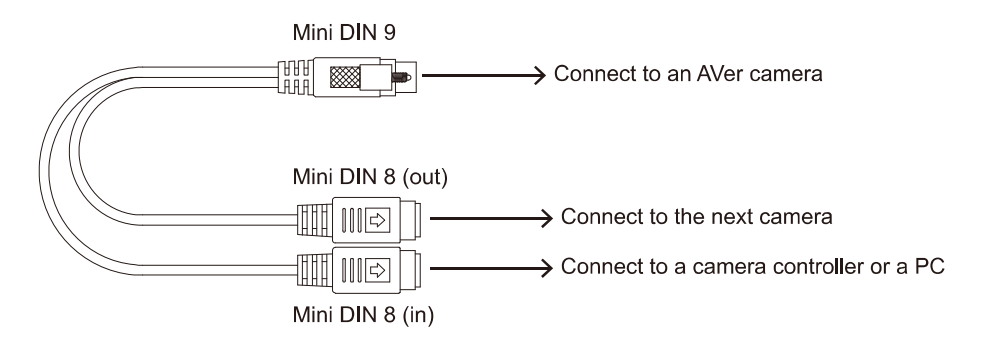

#### **Mini DIN 8 Pin Definition**

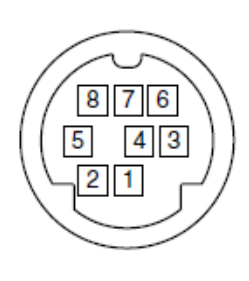

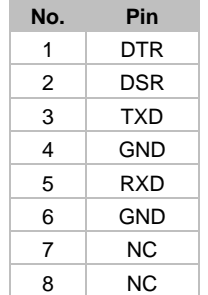

# <span id="page-18-0"></span>**Camera Cascade Connection**

#### **Direct Connection**

If users do not use AVer RS-232 adapter cable, please refer to the pin connection shown below for cascading cameras.

Total can connect up to 7 cameras.

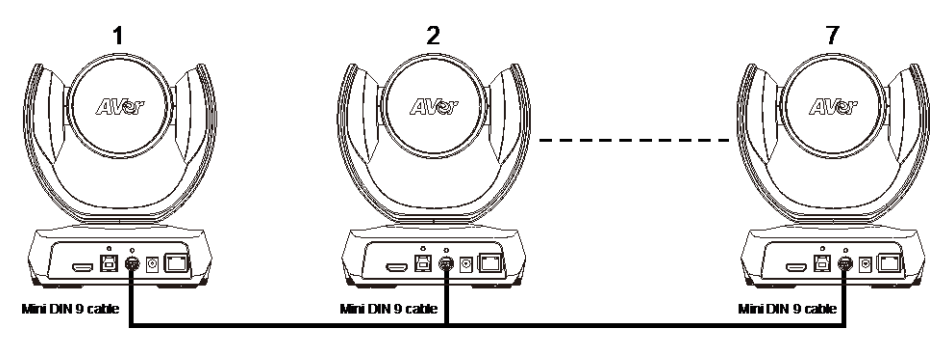

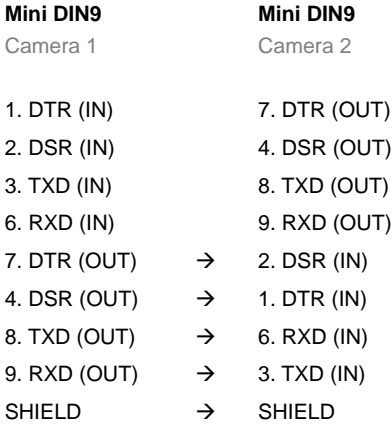

#### **Use the RS-232 mini DIN 9 to mini DIN 8 cable**

Total can connect up to 7 cameras.

To facilitate the camera cascade, users can use AVer RS-232 adapter cable.

Connect camera with AVer mini DIN 9 to mini DIN 8 adapter cable. Connect the mini DIN 8 female side to male mini DIN 8 Visca cable (Users have to buy it in the market) and then connect AVer mini DIN 9 to mini DIN 8 adapter cable again to connect to next camera.

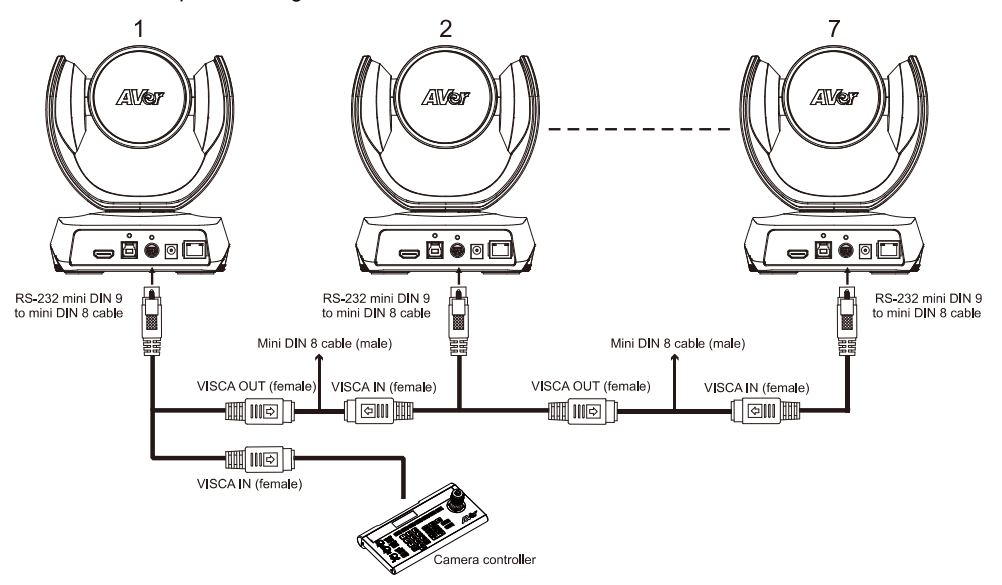

**Mini DIN8**

**Mini DIN8**

Camera 1

Camera 2

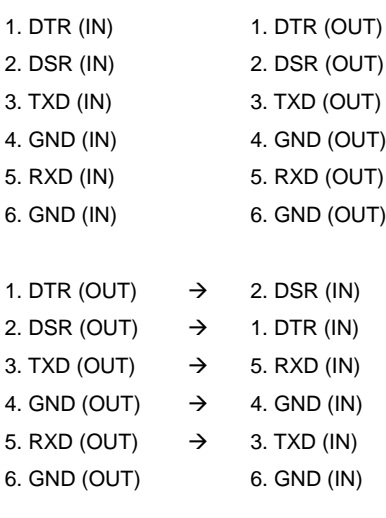

# <span id="page-20-0"></span>Installation

# <span id="page-20-1"></span>Wall Mount Installation

1. Use the drilling paper included in the package to drill the holes in the wall where the user wants to mount the camera.

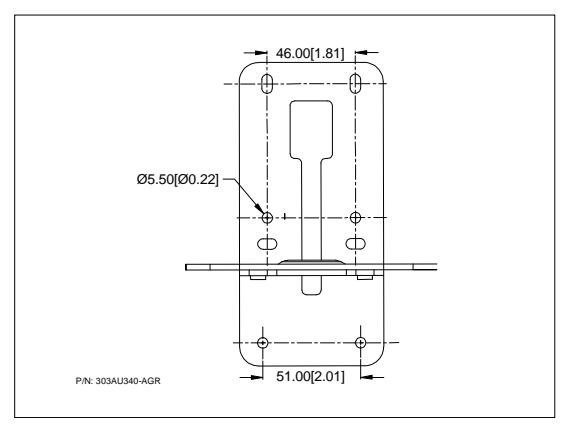

2. Use the screws (not included) to secure the L-mount bracket  $|A|$  on the wall.

#### **Screw**

**For Cement wall:** M4 x20mm self-tapping screws (x4) + Plastic conical anchor **For Wooden wall:** M4 x20mm self-tapping screws (x4)

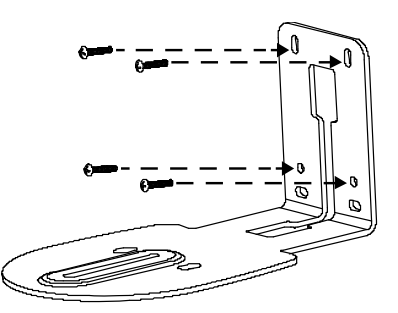

3. Then, assemble the L-mount brackets  $|A|$  +  $|B|$  with screws (included in package).

```
Screw size: B Screw size: B M4 x8mm (x2)
```
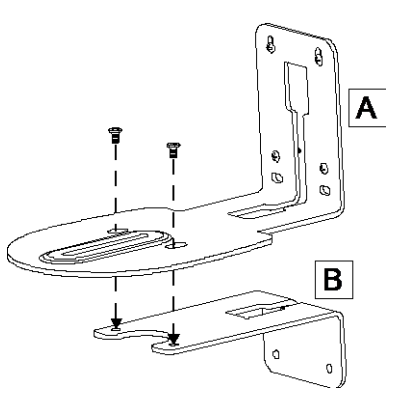

4. After assembling the L-mount brackets, use the screws (not included) to secure the lower part of L-mount brackets on the wall.

#### **Screw**

**For Cement wall:** M4 x20mm self-tapping screws (x2) + Plastic conical anchor **For Wooden wall:** M4 x20mm self-tapping screws (x2)

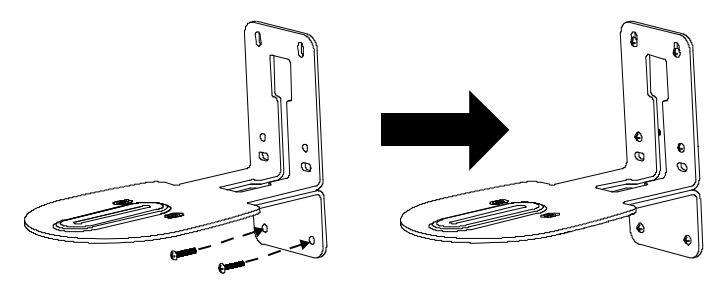

5. Pass the cables through the hole on the L-mount bracket and connect the cables to corresponding connection ports.

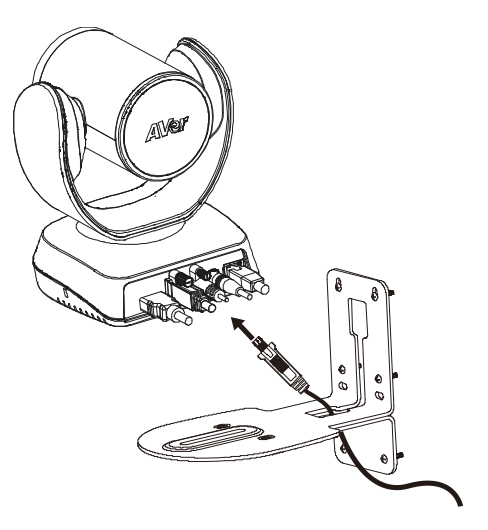

6. Use the remaining screws (included in package) to secure the camera on the L-mount bracket.

**Screw:**  $\leftarrow$   $\leftarrow$   $\leftarrow$  1/4"-20 L=7.5mm (x2)

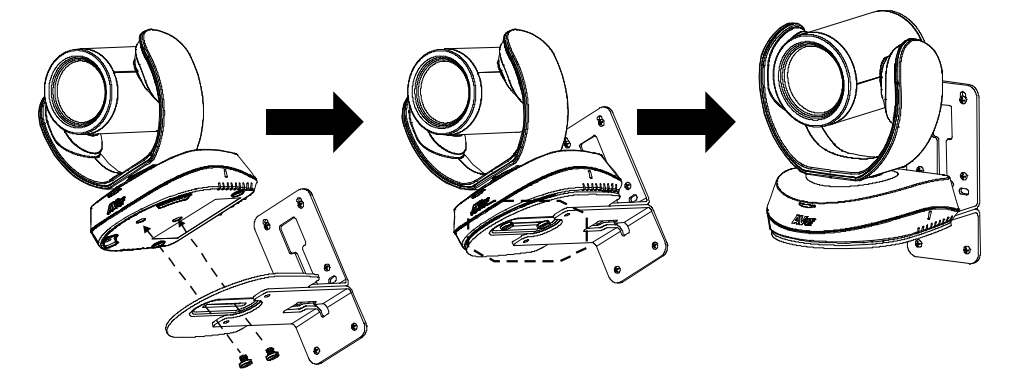

# <span id="page-23-0"></span>Ceiling Mount Installation

1. Install the provided screw underneath the camera but do not tighten.

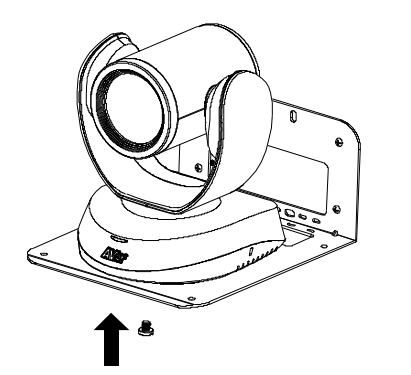

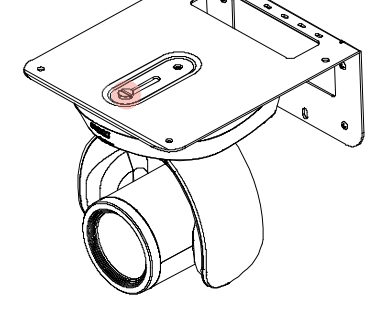

2. Turn the camera to right side.

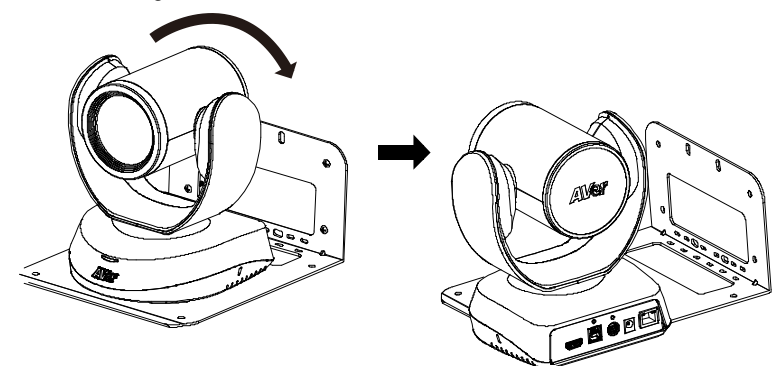

3. Pass cables through A or B hole first. Connect cables with camera.

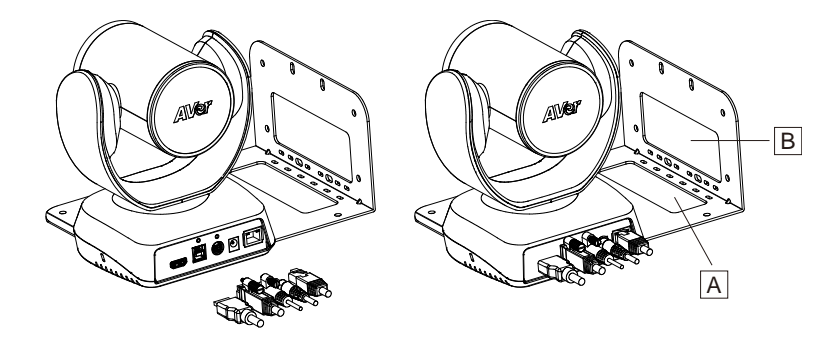

4. Turn the camera to face the front side. Install the second screw and tighten both screws.

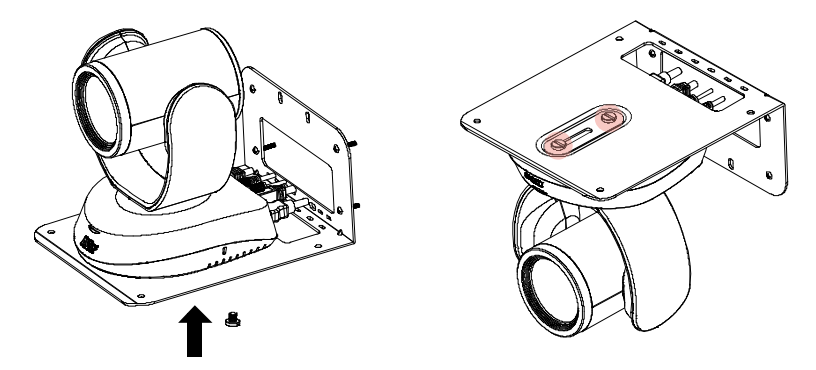

5. Find suitable screws to fix the camera mount to the ceiling.

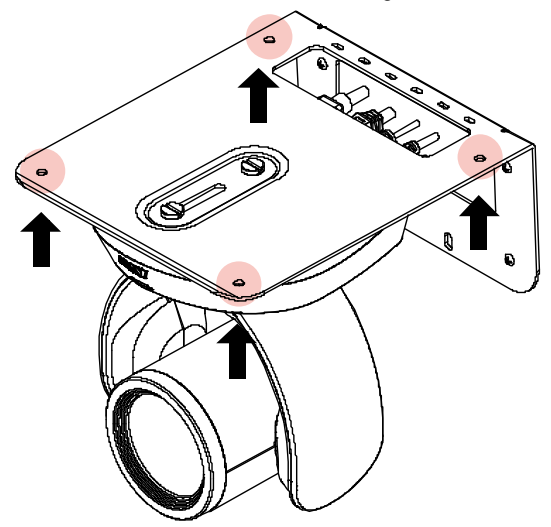

# <span id="page-25-0"></span>Secure the Cables

Plug in your USB cable or RS-232 cable and tighten the cable screw to secure.

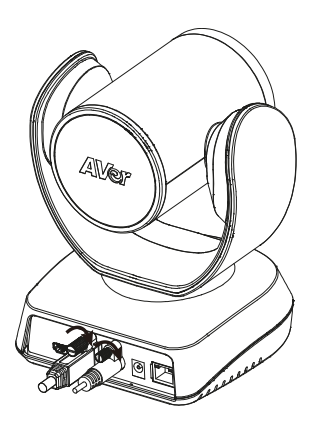

# <span id="page-26-0"></span>Get Started

# <span id="page-26-1"></span>Make a Video Call

The CAM520 Pro3 is a plug-n-play camera.

- 1. Connect your CAM520 Pro3 to a computer using the included USB cable.
- 2. Open your video conferencing software such as Microsoft**®** Teams, Skype and Zoom.
- 3. Set the CAM520 Pro3 as your primary camera on your video conferencing software.

# <span id="page-27-0"></span>Web Interface

# <span id="page-27-1"></span>Access the Web Interface

- You can access your camera's web interface and change the default static IP to DHCP using the following software:
	- AVer IP Finder
	- PTZApp 2
- Recommended browser: Chrome 76 and above, Firefox 69 and above.

# <span id="page-27-2"></span>**AVer IP Finder**

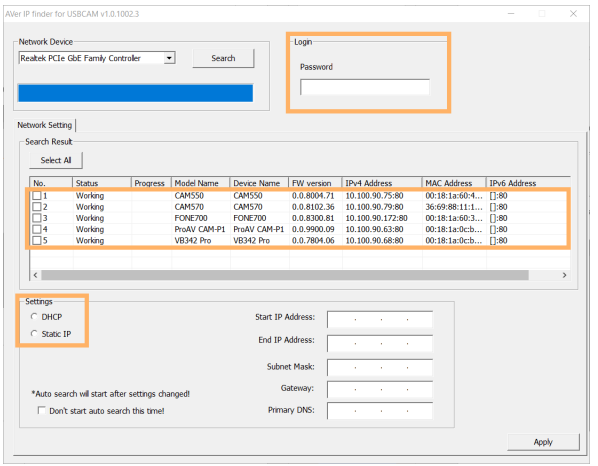

- 1. Download and install AVer IP Finder to your computer from AVer Download Center. [\(https://www.aver.com/download-center\)](https://www.aver.com/download-center).
- 2. Make sure your camera and computer are connected to the same network.
- 3. Open AVer IP Finder. Click **Search**.
- 4. To change the default static IP **192.168.1. 168** to DHCP, select your camera's checkbox from the list of devices.
- 5. Enter the default password **aver4321**.
- 6. Select **DHCP**.
- 7. Click **Apply**. AVer IP Finder will seach for devices again and your camera's IP address will change.
- 8. Double-click on your device row to access the web interface.
- 9. For first-time login, enter the default password **aver4321**. You'll be prompted to set up a new account and password.
	- $\bullet$  Use 6-10 characters, upper and lowercase letters, numbers and special characters (\* ! % + = ,  $\wedge$  /  $\circledcirc$  .  $\sim$ ).
	- If you forgot your password, use PTZApp 2 to reset the password to the default password **aver4321**.

# <span id="page-28-0"></span>**PTZApp 2**

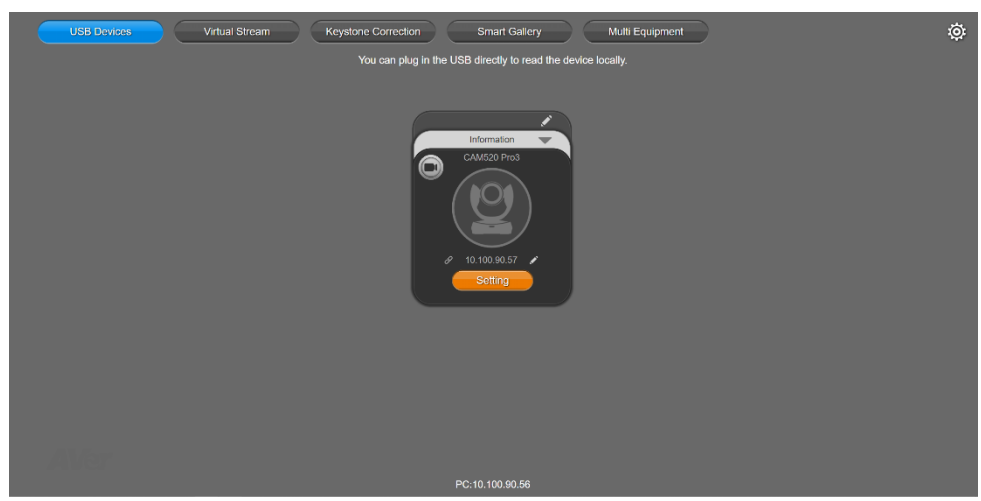

- 1. Download and install PTZApp 2 to your computer from AVer Download Center. [\(https://www.aver.com/download-center\)](https://www.aver.com/download-center).
- 2. Make sure your camera and computer are connected to the same network.
- 3. Double-click the PTZApp 2 icon  $\mathbb{Z}$  to open PTZApp 2 in your browser.
- 4. Connect your camera to your computer using the included USB cable. When PTZApp 2 detects a USB-connected camera, a camera card will appear under the **USB Devices** page.
- 5. Click the pencil icon **on** the camera card to change the default static IP 192.168.1. 168 to DHCP.
- 6. Select **DHCP** and click **Confirm**.

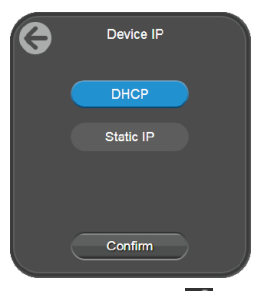

- 7. Click the link icon  $\mathscr{P}$  on the camera card to access the web interface.
- 8. For first-time login, enter the default password **aver4321**. You'll be prompted to set up a new account and password.
	- $\bullet$  Use 6-10 characters, upper and lowercase letters, numbers and special characters (\* ! % + = ,  $\wedge$  /  $\circledcirc$  . ~).
	- If you forgot your password, use PTZApp 2 to reset the password to the default password **aver4321**.

# <span id="page-29-0"></span>PTZ Control

### <span id="page-29-1"></span>**Overview of PTZ Control**

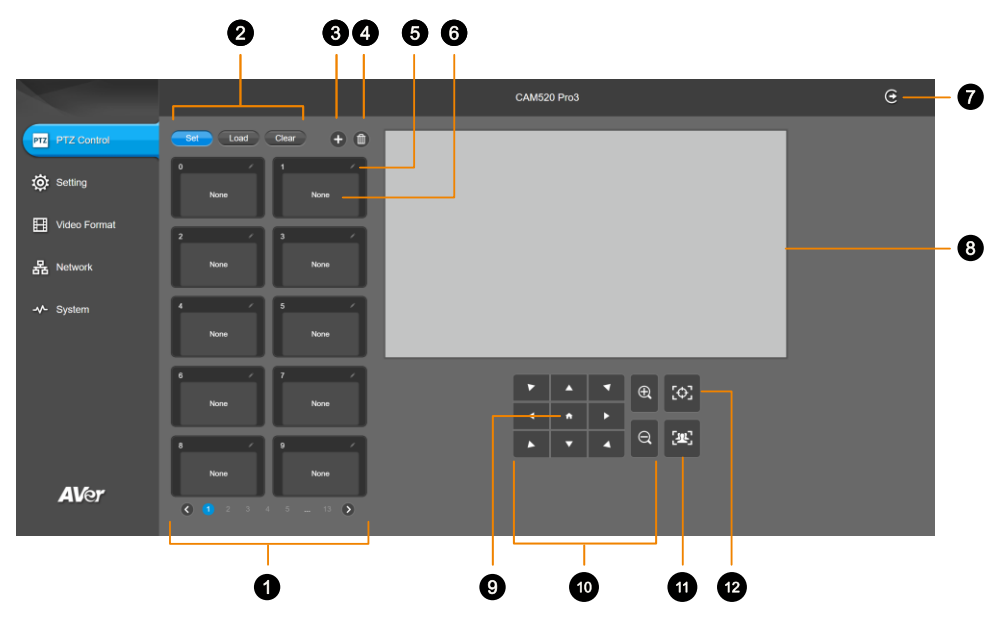

**1. Presets 0-9**

#### **2. Preset Function Buttons**

Save, load and clear a preset.

#### **3. Add Available Presets**

There are 10 available presets 0-9 by default. Click the plus icon to add up to 128 available presets.

#### **4. Delete Available Presets**

Click a trashcan icon to delete available presets.

#### **5. Name**

Click the pencil icon to name a preset.

#### **6. Preset Thumbnail**

#### **7. Log Out**

Log out of your account and close the web interface.

#### **8. Live View**

#### **9. Pan-Tilt Reset**

Reset the pan-tilt position to the center.

#### **10. Directional Pad and Zoom**

#### **11. SmartFrame**

Click the SmartFrame icon  $\frac{2m}{3}$  to frame entire group on screen and remove excess space.

**Note:** The SmartFrame icon **Eng** appears on video when turned on. To hide the icon, go to the **Setting** tab > **On-Screen Menu** > **Off** on the web interface.

#### **12. One-Touch Focus**

Click to autofocus once.

### <span id="page-30-0"></span>**Save, Load and Clear a Preset**

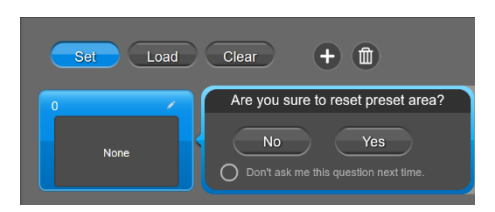

#### **To save a preset:**

- 1. Use the pan, tilt and zoom controls to position your camera.
- 2. Select **Set**, then a preset number to save that position.
- <span id="page-30-1"></span>3. Select **Yes** when prompted. A thumbnail of your preset will appear.

### **Add and Delete Available Presets (Presets 10-127)**

There are 10 available presets 0-9 by default.

Click the plus icon to add up to 128 available presets, or click the trashcan icon to delete available presets.

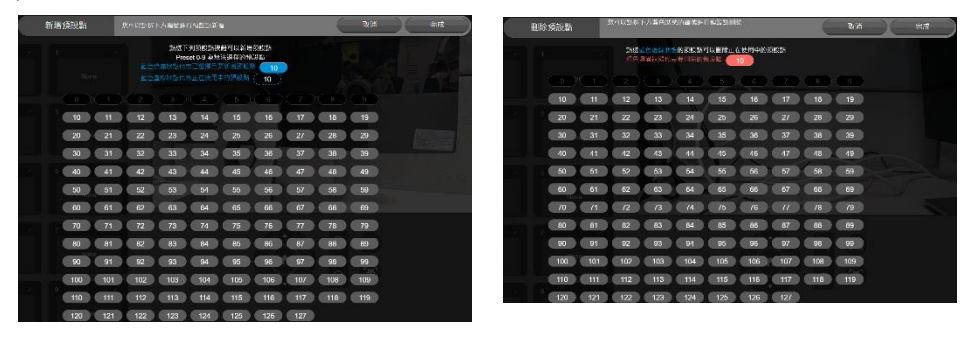

Add Delete

#### **To add an available presets:**

- 1. Select the plus icon, then select the preset numbers you want to add.
- 2. Select **Done**.

#### **To delete an available preset:**

- 1. Select the trashcan icon, then select the preset numbers you want to delete.
- 2. Select **Done**.

# <span id="page-31-0"></span>**Setting**

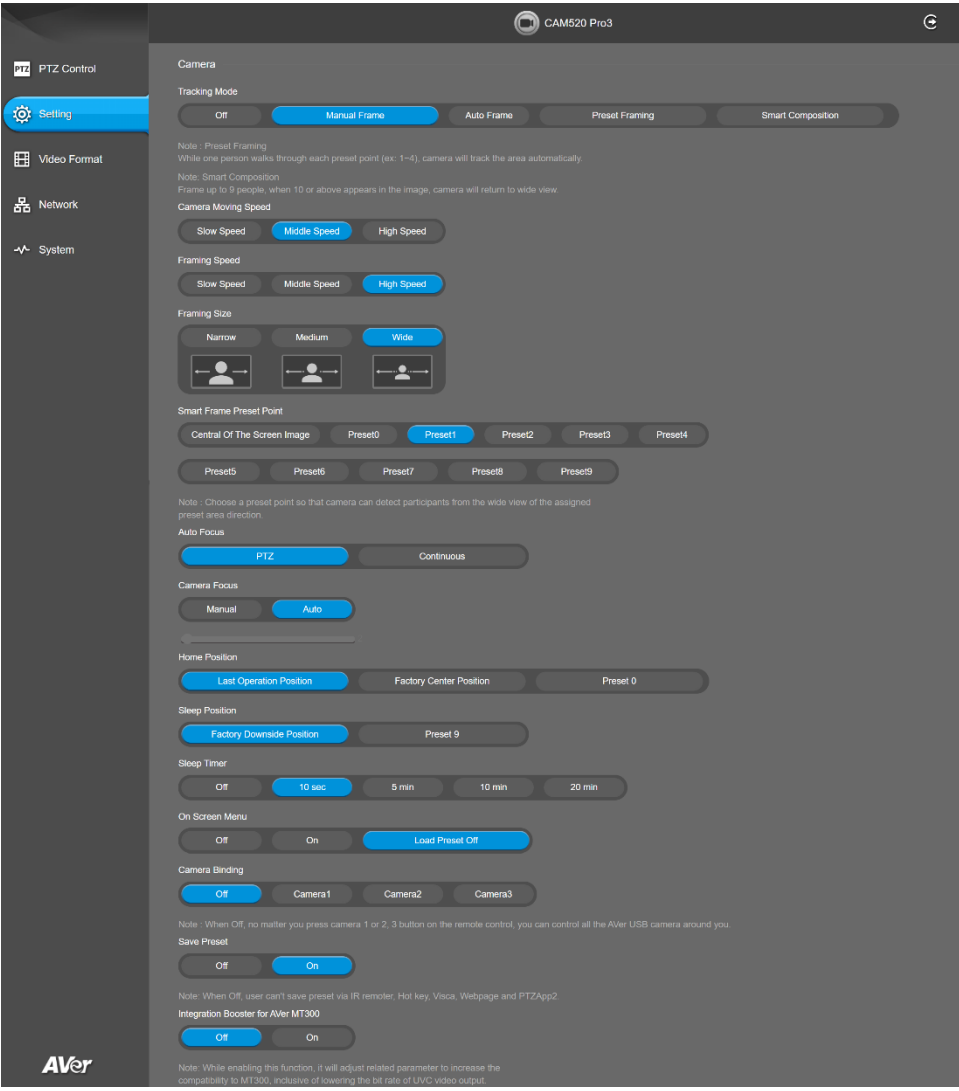

#### **Camera**

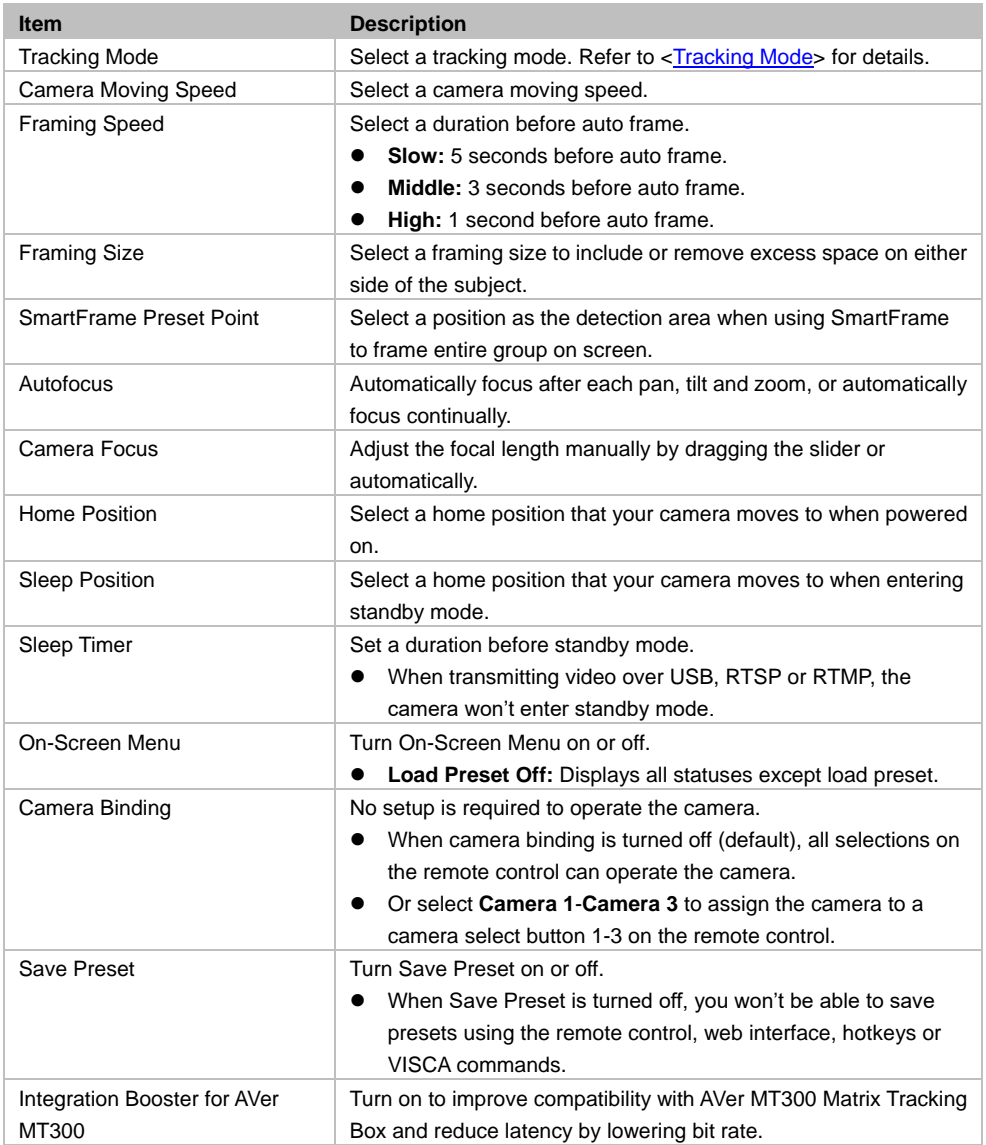

#### **Image**

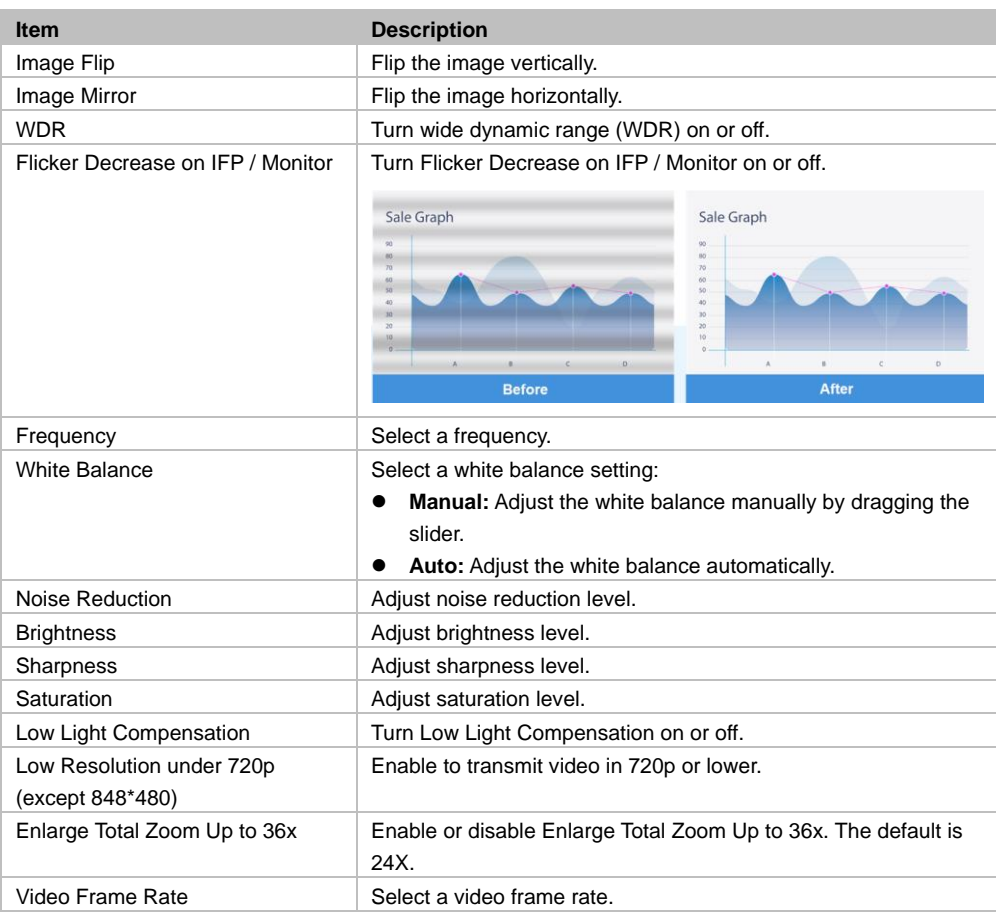

### **RS-232**

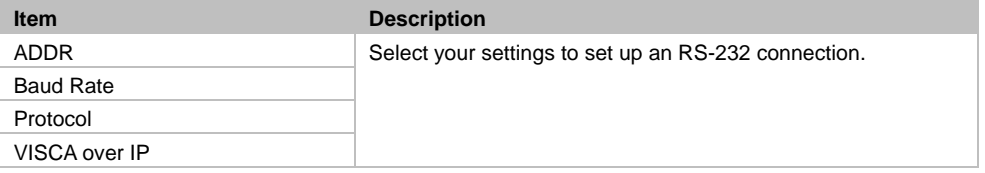

### <span id="page-34-0"></span>**Overview of the Floating Live View**

- The floating live views opens automatically in the **Setting** tab.
- To open the floating live view again after closing, click on the video recorder icon on top of **Setting**, **Video Format**, **Network** and **System** tabs.

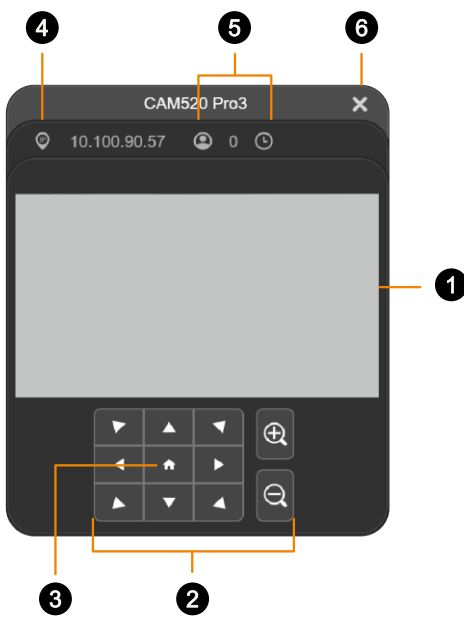

**1. Live View**

#### **2. Directional Pad and Zoom**

#### **3. Pan-Tilt Reset**

Reset the pan-tilt position to the center.

#### **4. IP Address**

#### **5. Head Count and Video Transmission Duration**

Click the head count icon to display head count and the duration of your video transmission. Click the icon again to hide the information.

#### **6. Close**

Click the X icon to close the floating live view and stop transmitting video.

### <span id="page-35-0"></span>**Tracking Mode**

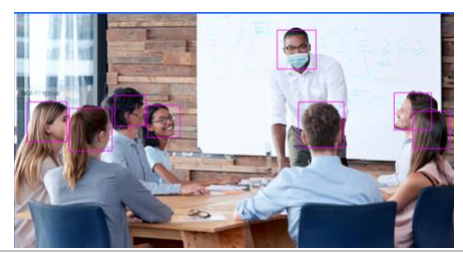

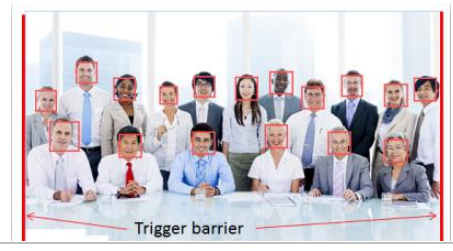

**Manual Frame** Frames manually using the SmartFrame button to frame entire group on screen once.

**Auto Frame** Frames entire group on screen automatically. If no one is in view, the camera will default to preset 0.

- The camera auto frames every time a subject enters or leaves the screen.
- **If Auto Frame happens too frequently, set a** duration before auto frame in the **Setting** tab > **Framing Speed**.

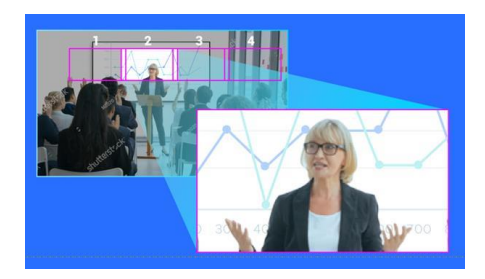

**Preset Framing** Frames the presenter in real time as they move using presets. If no one is within the presets, the camera will default to group framing.

- Make sure you have defined presets. Presets 1-9 are available. Preset 0 defaults to the home position.
- Define overlapping presets for a smooth transition. When the presenter exits the previous preset, the camera will follow and move to the next preset.
- When multiple presenters are within presets, the preset with the smaller number takes priority.

**Smart Composition** Creates a close-up frame for each participants and present them in a single stream composited gallery.

- Smart Composition frames up to 9 people. If more than 9 are in view, the camera will default to group framing.
- You can set a detection area for Smart Composition in the **Setting** tab > **SmartFrame Preset Point**.

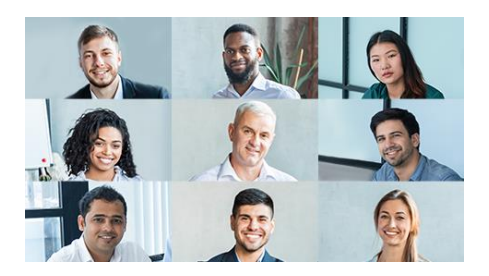

# <span id="page-36-0"></span>Video Format

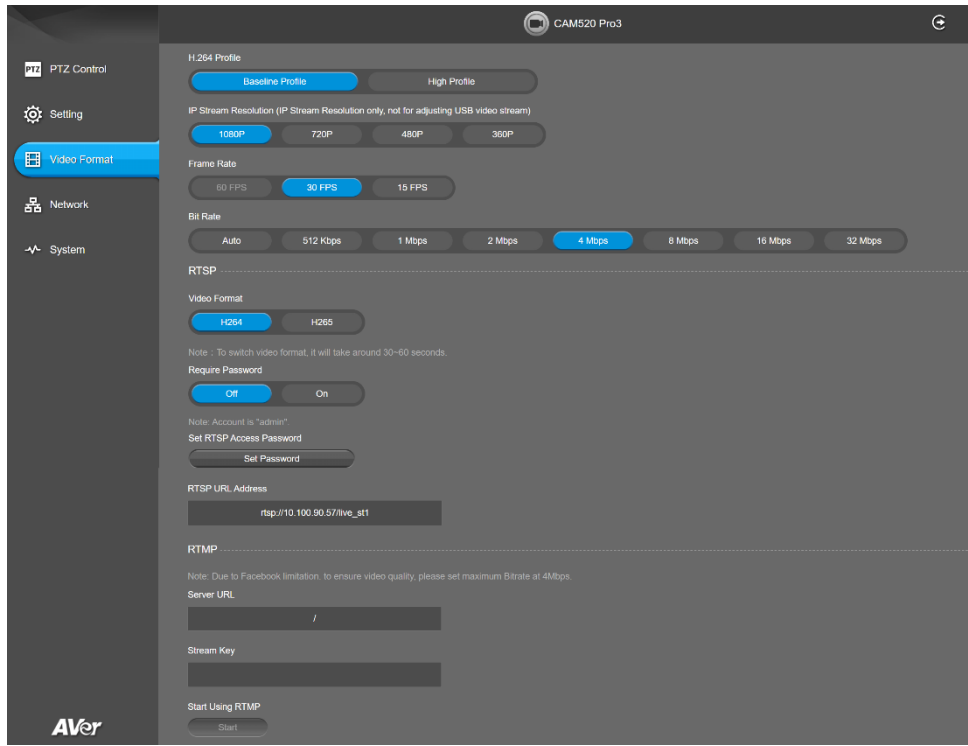

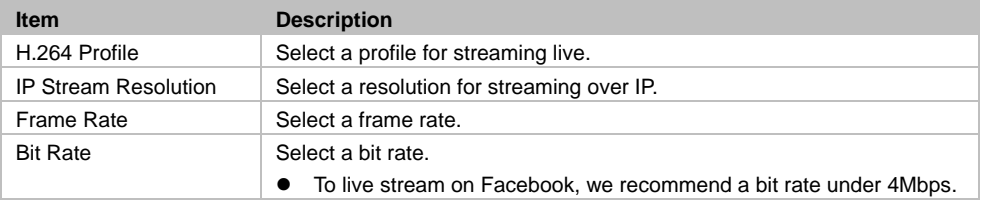

### **RTSP and RTMP**

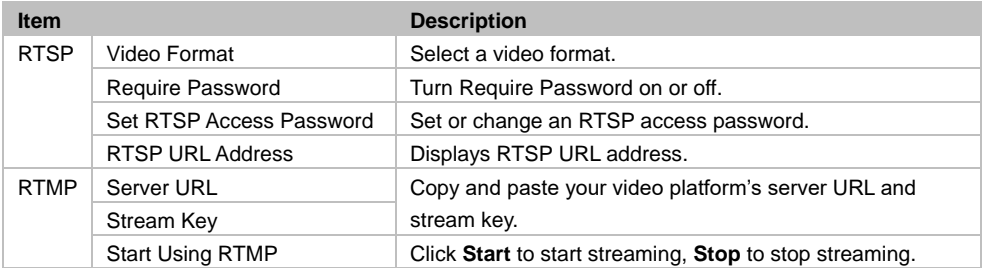

# <span id="page-37-0"></span>Network

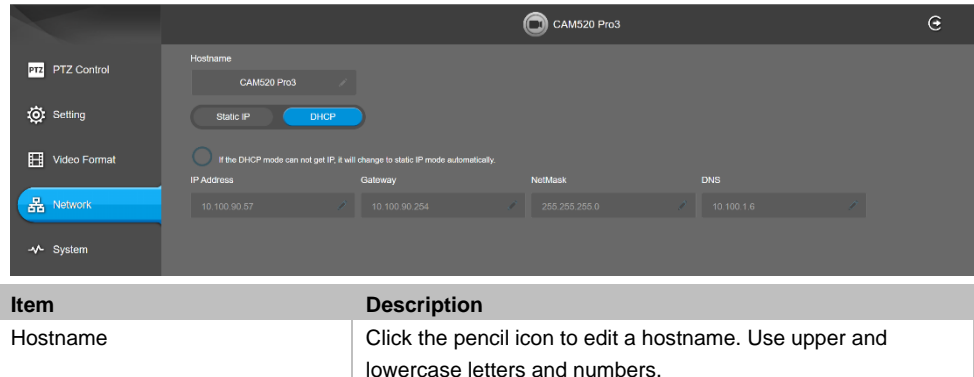

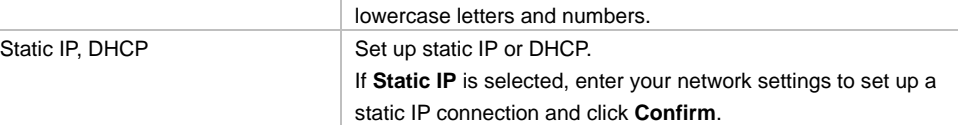

# <span id="page-38-0"></span>System

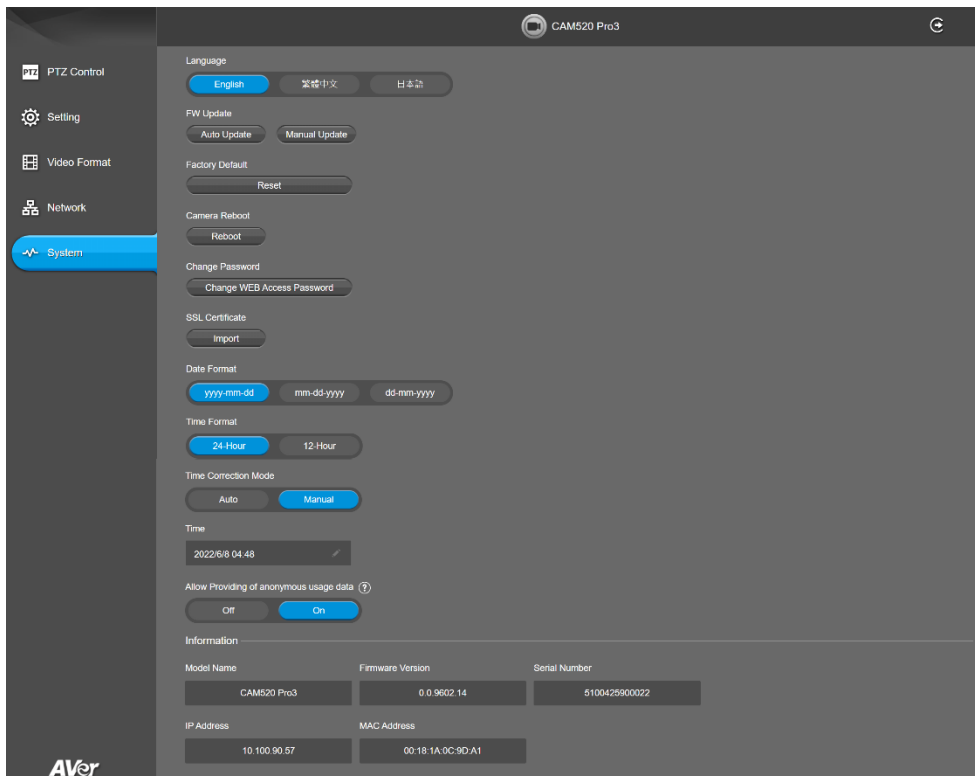

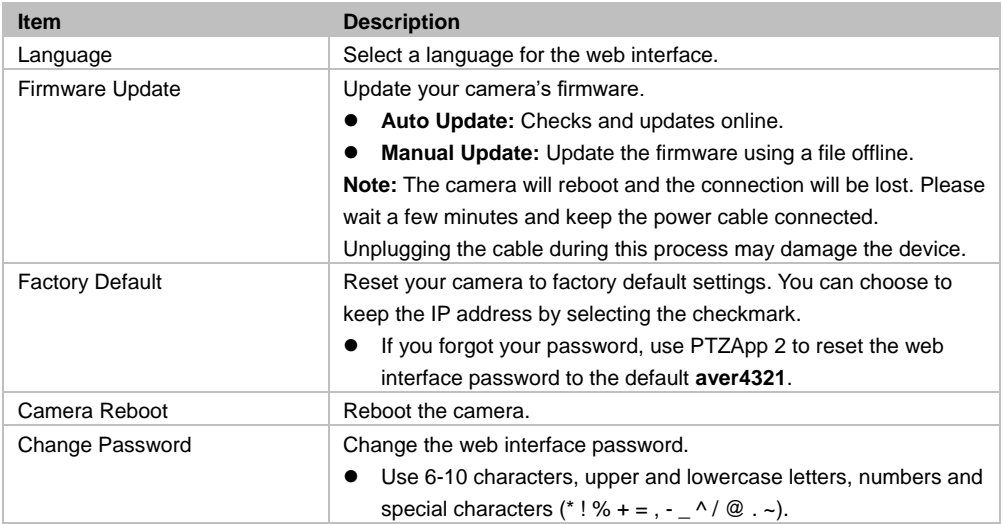

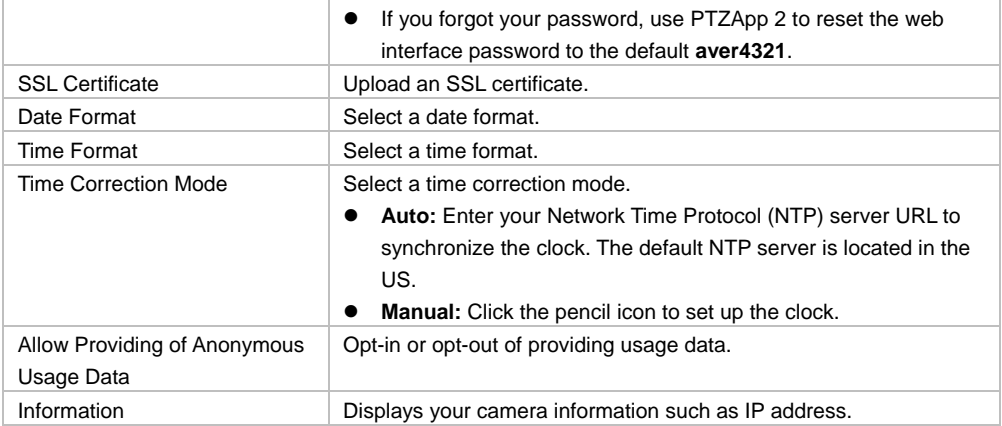

# <span id="page-40-0"></span>PTZApp 2

# <span id="page-40-1"></span>Install PTZApp 2

- 1. Download PTZApp 2 to your computer from the official website [\(https://communication.aver.com/model/ptzapp2\)](https://communication.aver.com/model/ptzapp2) or AVer Download Center. [\(https://www.aver.com/download-center\)](https://www.aver.com/download-center).
- 2. Double-click the downloaded .exe file.
- 3. Follow the instructions displayed on the setup wizard to install PTZApp 2.
- 4. You'll be prompted to install plug-ins for additional features. Besides **Main App**, also select **Install to support IP virtual streaming…** on Windows or authorize with your username and password on Mac.

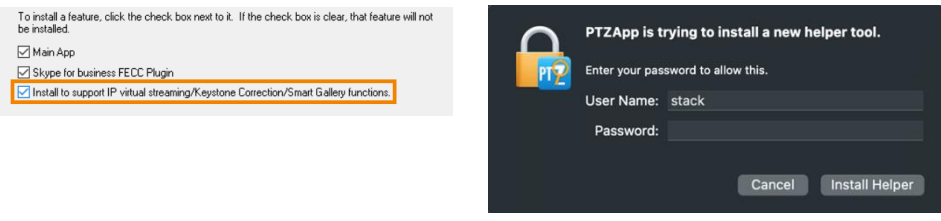

Windows Mac

# <span id="page-40-2"></span>Open and Quit PTZApp 2

- 1. Double-click the PTZApp 2 icon  $\mathbb{R}^2$  to open PTZApp 2 in your browser.
- 2. Connect your AVer camera to your computer with a USB cable. When PTZApp 2 detects a USB-connected camera, a camera card will appear under USB Devices.
- 3. Click **Setting** on your camera card for pan, tilt and zoom controls, presets, and advanced settings.
- 4. To quit PTZApp 2, click the **Show Hidden Icons** arrow on the taskbar, right-click the PTZApp 2 icon **IV**, and select **Quit**.
- 5. If you can't open PTZApp 2 after installation, click the **Show Hidden Icons** arrow on the taskbar, right-click the PTZApp 2 icon , and select **Restore**.

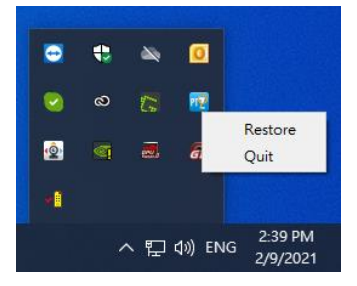

# <span id="page-41-0"></span>USB Devices

PTZApp 2 opens to USB Devices page. When a USB-connected camera is detected, a camera card will appear here.

### <span id="page-41-1"></span>**Overview of the USB Devices page**

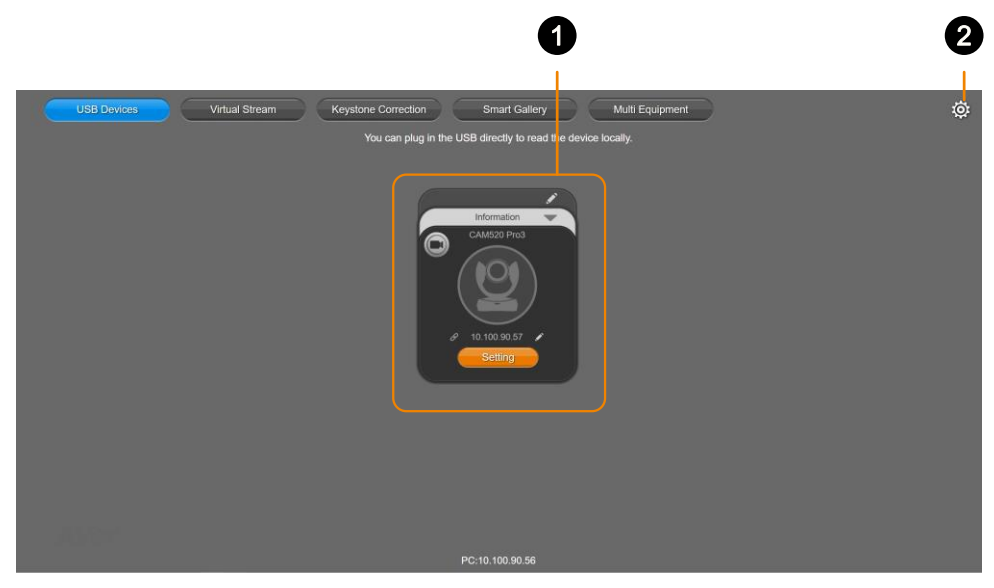

#### **1. Camera Card**

Represents a detected USB-connected AVer camera.

#### **2. Settings**

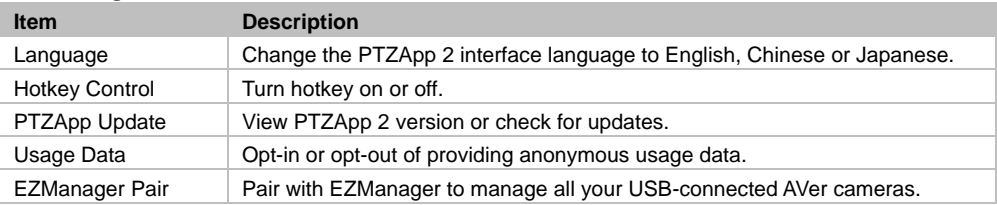

### <span id="page-42-0"></span>**Overview of the Camera Card**

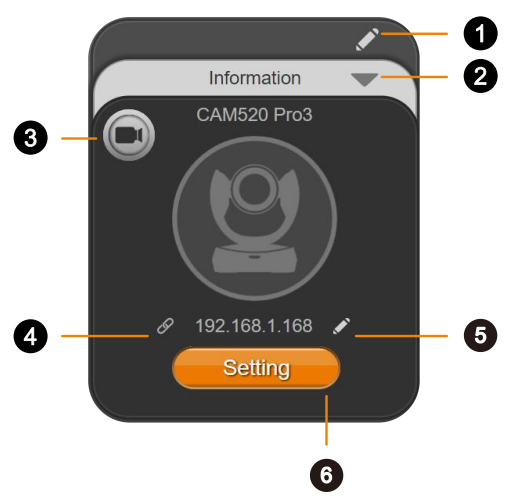

#### **1. Name**

Click the **pencil** icon to name your camera.

#### **2. Information**

Click the **triangle** icon to view camera information such as firmware version. Click again to exit.

#### **3. Live View**

Click the **video recorder** icon to open a floating live view.

#### **4. Web Interface**

Click the **hyperlink** icon  $\mathscr O$  to access your camera's web interface via IP connection on your browser.

#### **5. Edit IP Address**

Click the **pencil** icon to switch between static IP and DHCP connection. The default static IP address is **192.168.1.168**.

#### **6. Setting**

Click the **Setting** button for pan-tilt-zoom controls, presets, and advanced settings.

### <span id="page-43-0"></span>**Overview of the Floating Live View**

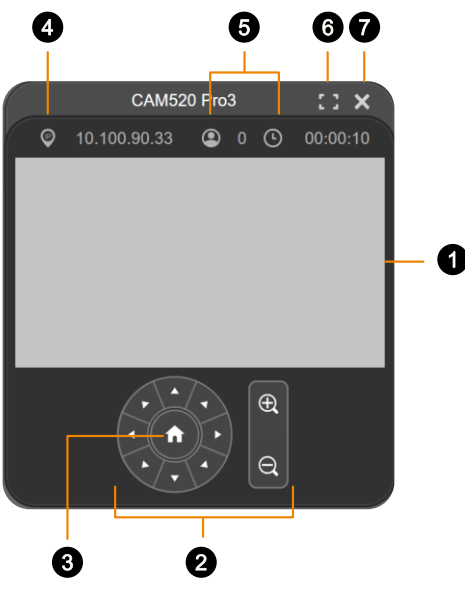

- **1. Live View**
- **2. Directional Pad and Zoom**

#### **3. Pan-Tilt Reset**

Reset the pan-tilt position to the center.

#### **4. IP Address**

#### **5. Head Count and Video Transmission Duration**

Click the **head count** icon to display head count and the duration of your video transmission. Click the icon again to hide the information.

#### **6. Full Screen**

**Click the full screen** icon  $\begin{bmatrix} \mathbb{R} & \mathbb{R} \\ \mathbb{R} & \mathbb{R} \end{bmatrix}$  to expand the live view in full screen. Click the icon  $\begin{bmatrix} \mathbb{R} & \mathbb{R} \\ \mathbb{R} & \mathbb{R} \end{bmatrix}$  or press **Esc** on your keyboard to exit full screen.

#### **7. Close**

Click the **X** icon to close the floating live view and stop transmitting video.

# <span id="page-44-0"></span>Virtual Stream

Virtual Stream allows you to send camera video over IP networks to video conferencing software such as Teams, Skype and Zoom.

- Video latency may vary depending on your CPU. We recommend Intel Core i5 or higher.
- Video Stream transmits video only.

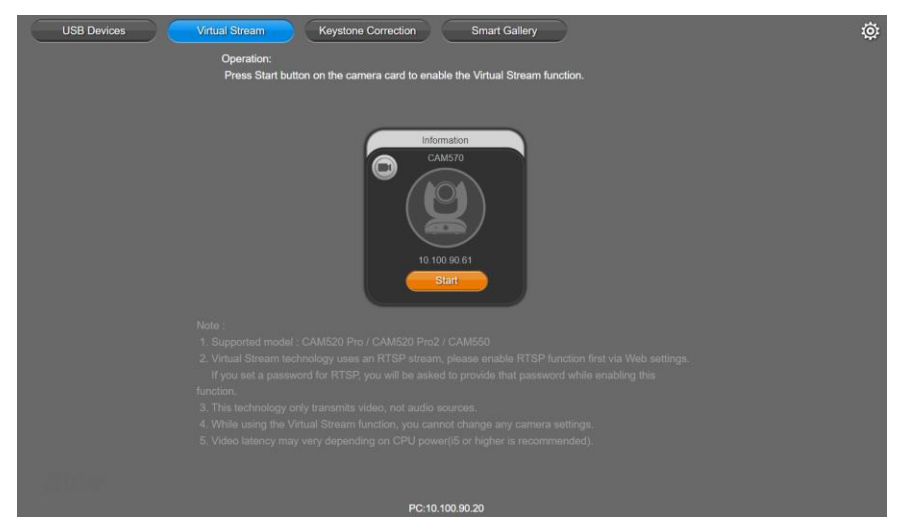

#### **To start a virtual stream:**

- 1. Make sure your camera and computer running the video conferencing software are connected to the same network.
- 2. Make sure you have enabled your camera's RTSP setting on its web interface.
- 3. Go to **Virtual Stream** > click **Start** on your camera card.
- 4. Enter the RTSP password when prompted, if any.
- 5. Open your video conferencing software. Choose **AVer USB VCam** as the video source, not your camera model name.
- 6. For pan, tilt and zoom controls, use a remote control or VISCA commands.

#### **To stop a virtual stream:**

Click **Stop** on your camera card.

# <span id="page-45-0"></span>**EZLive**

Please go to<http://www.aver.com/download-center> to download the AVer EZLive software. After downloading, double-click on the file and follow the on-screen instructions to complete the installation.

# <span id="page-45-1"></span>Use AVer EZLive

During a video call, EZLive can help user to do:

- (1) Camera ePTZ
- (2) Volume control for the speaker connected
- (3) Capture camera's still images
- (4) Record video
- (5) Live stream to Youtube, Livehouse.in, USTREAM…etc.
- (6) Camera Zoom in/out
- (7) Capture PC screen shot
- (8) Record PC screen video
- (9) Set up livestream
- (10) Open file management to retrieve photos and video files
- (11) Livestream setting
- (12) Drawing tool

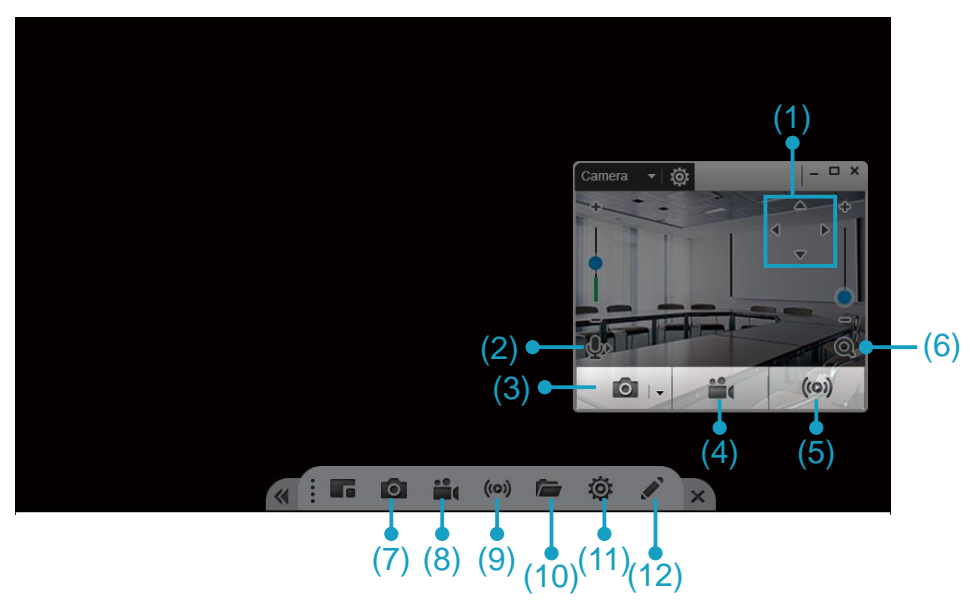